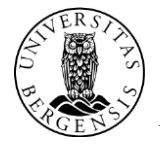

## **Installation of ArcGis Desktop 10.1 for use without access to Internet**

This illustration shows how to install ArcGis Desktop 10.1 manually with an authorization file so that you can use the software without being connected to Internet. To get an authorization file you need to contact the IT-department via Issuetracker [\(https://bs.uib.no\)](https://bs.uib.no/). You will need an new authorization file in the beginning of every year. The software can downloaded from<https://tjinfo.uib.no/program> or you can borrow a dvd from the it-department. Only employees and students at UiB is allowed to use UiB's site license for ArcGIS.

1. You might have to run the installation file as administrator. (right click the file – "Run as administrator")

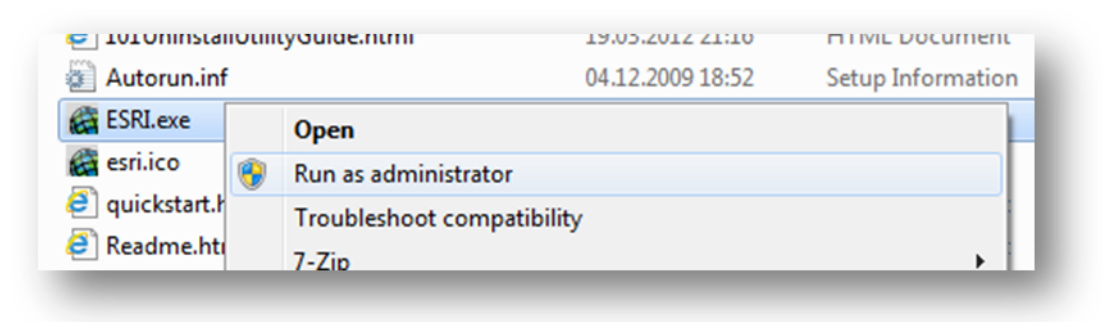

On a client-drifted UoB-computer with an install account you need to choose "Run as different user"

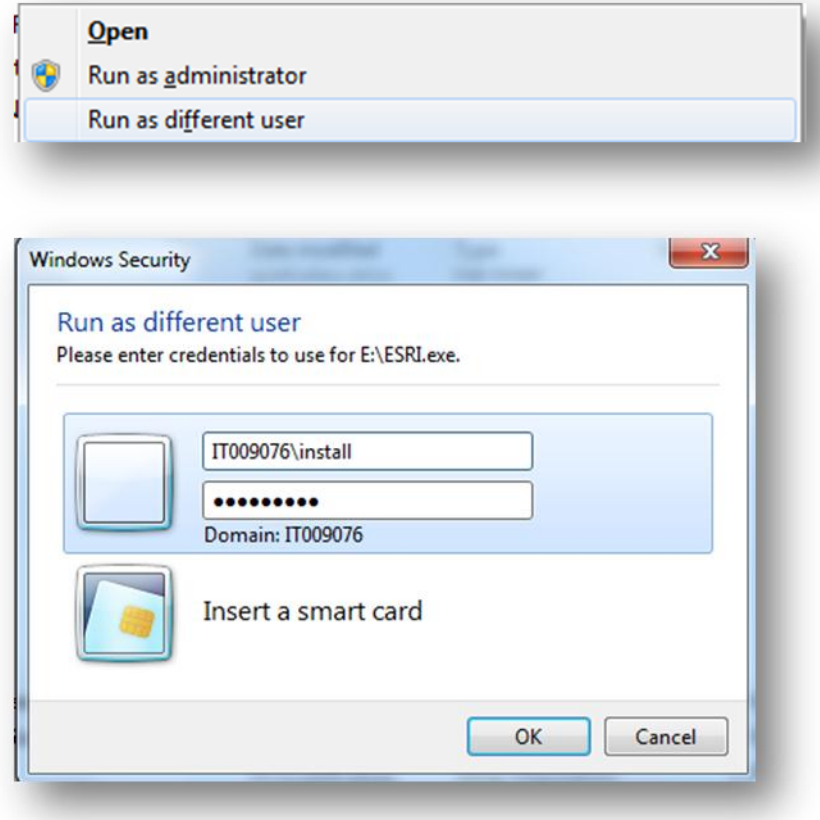

*IT-Department do not give support for the use of this software*

2. Choose "Setup" for "ArcGIS for Desktop"

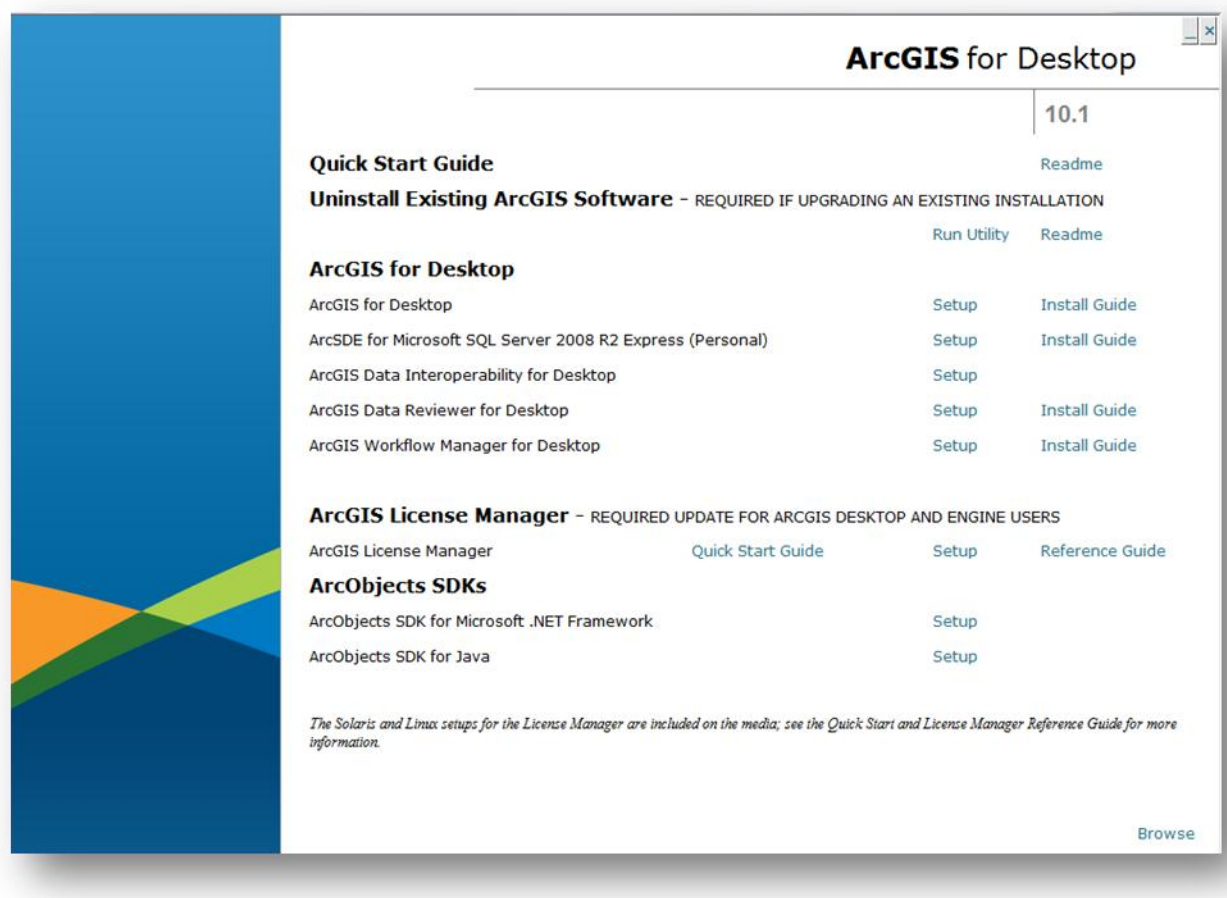

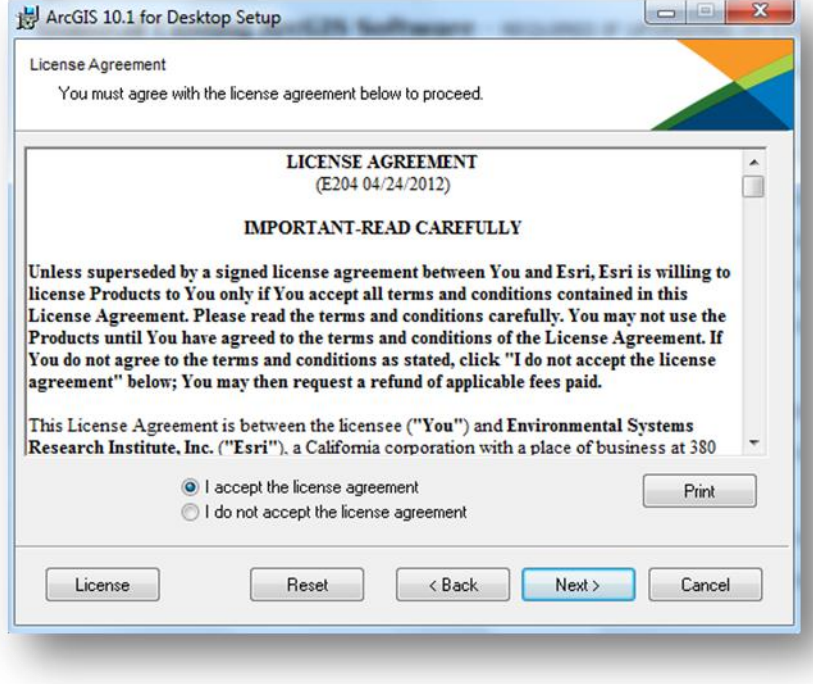

Especially for client drifted computers it is recommended to install the software on the D-drive ("D:" instead of "C:").

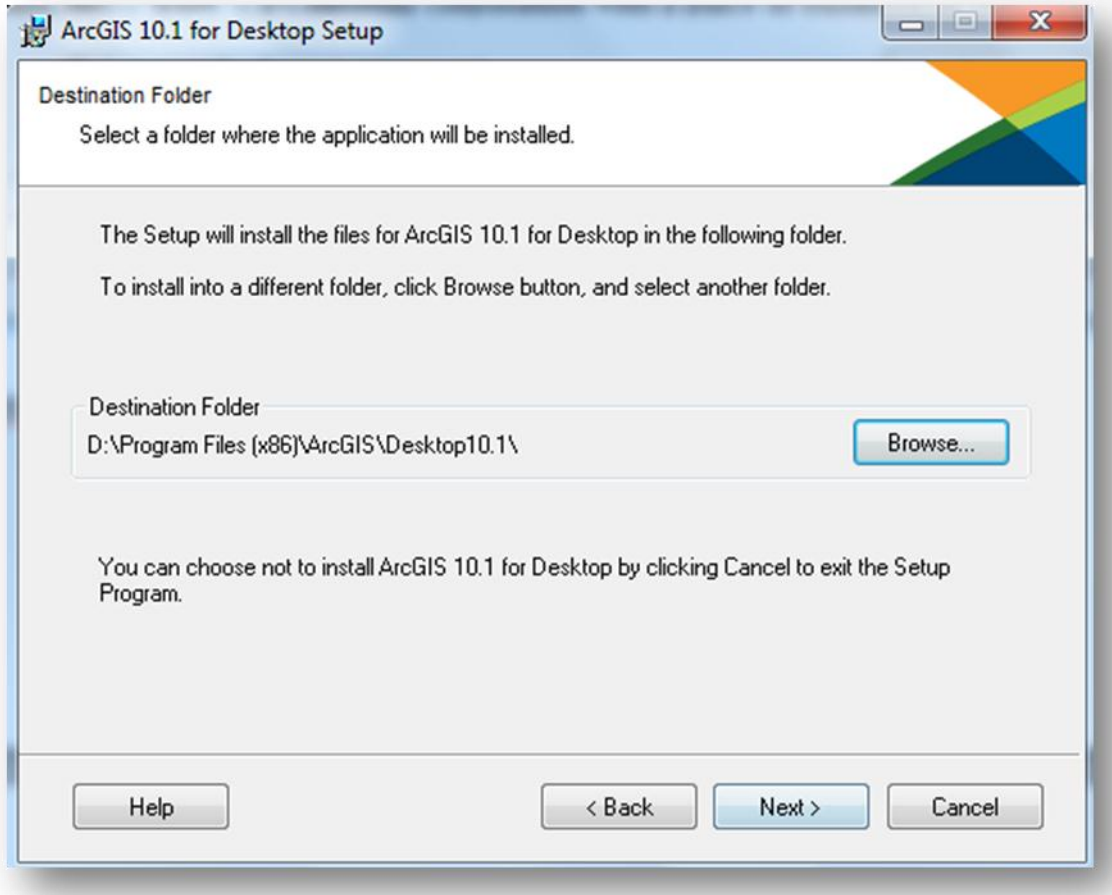

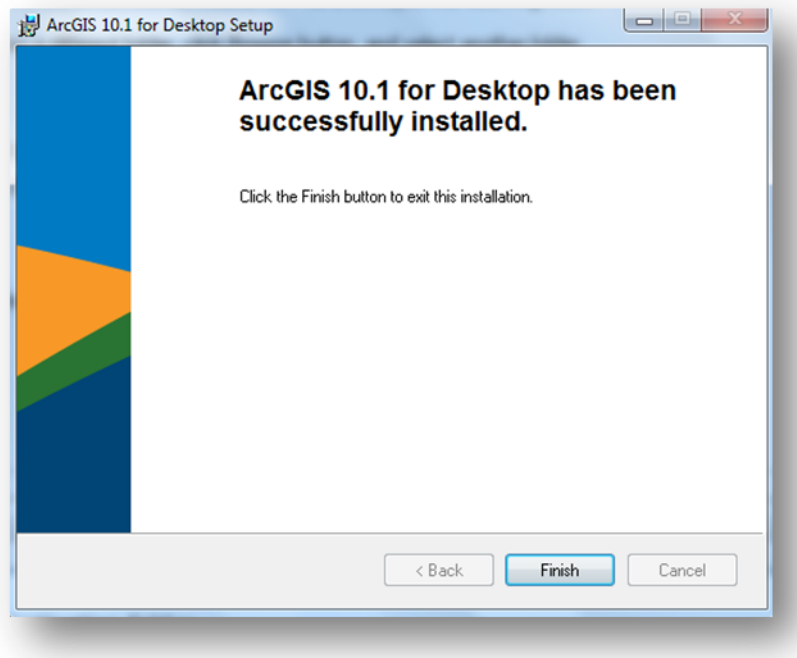

- 3. Choose Advanced (Arcinfo) Single Use
- 4. Click "Authorize Now"

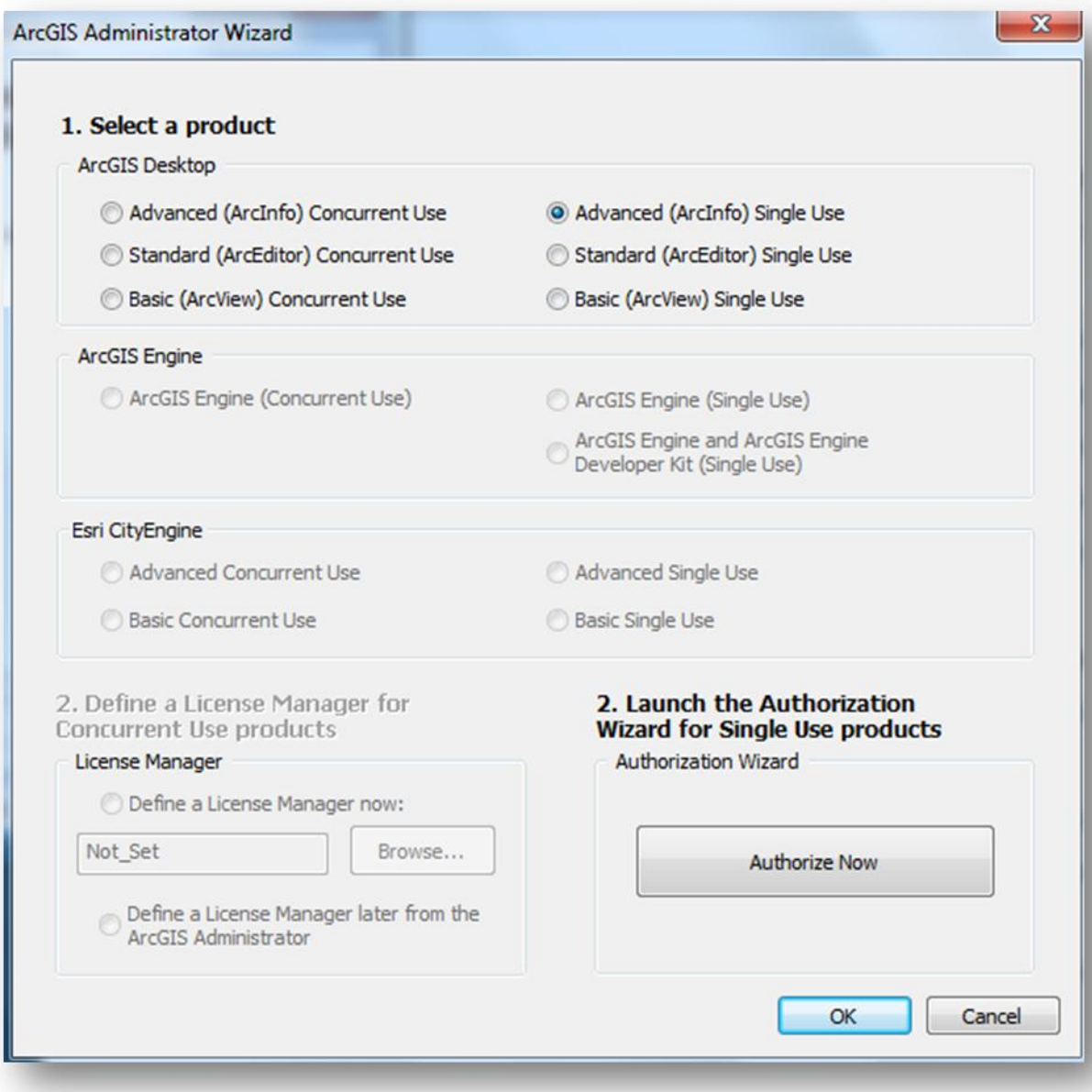

- 5. Choose "I have received an authorization file from Esri and am now ready to finish the authorization process"
- 6. Click "Browse…" to attach the authorization file.
- 7. Click "Next >"

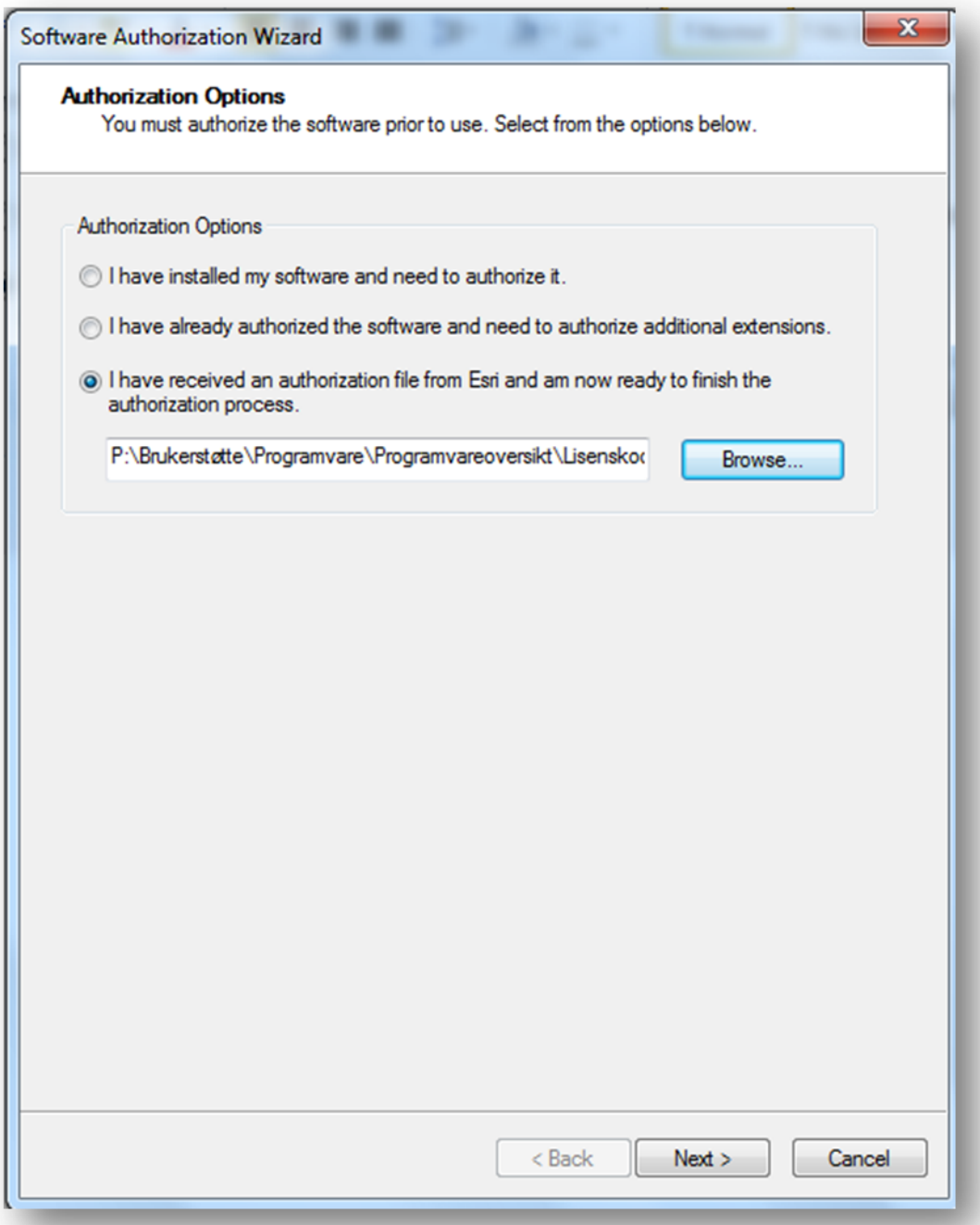

8. Choose "Authorize with Esri now using the Internet."

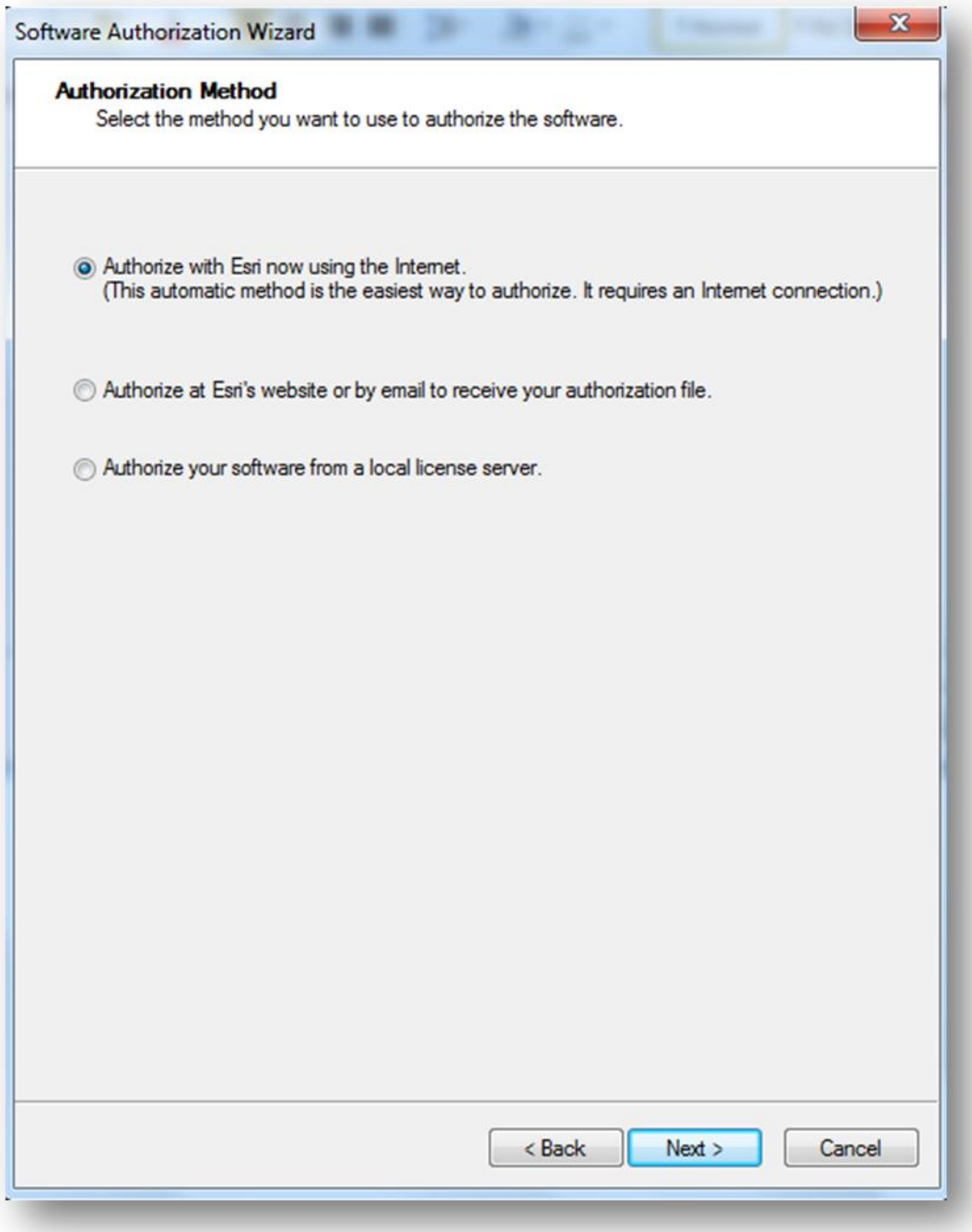

# 9. Fill in with your personal information

#### 10. Click "Next >"

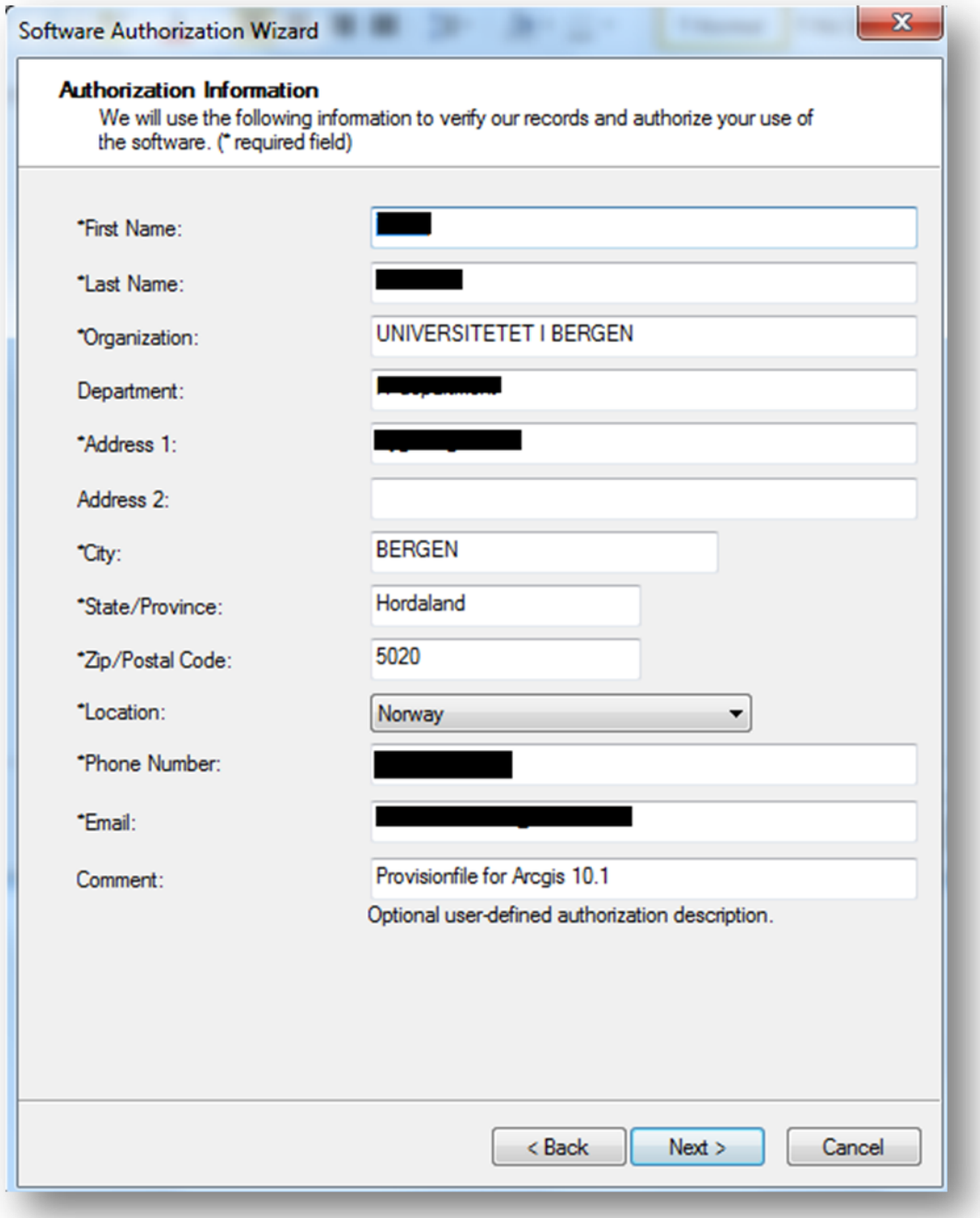

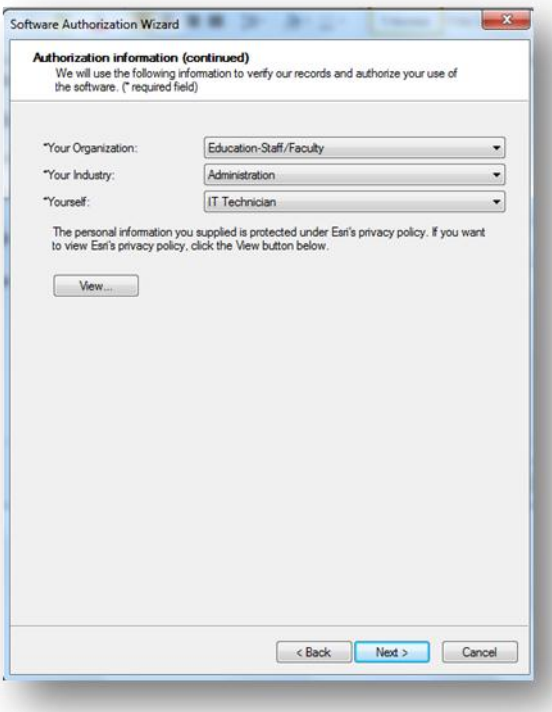

### 11. Click "Next >!

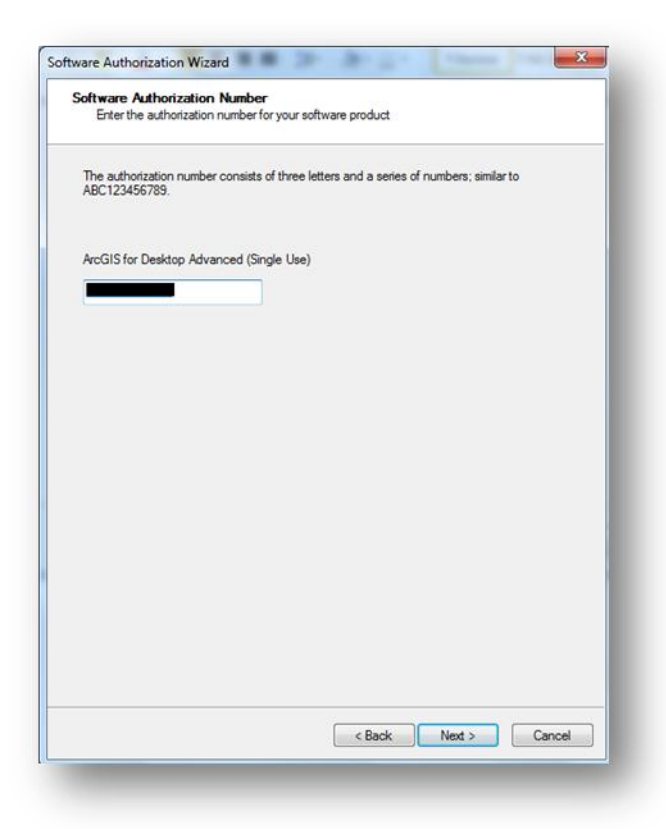

#### 12. Click "Next >"

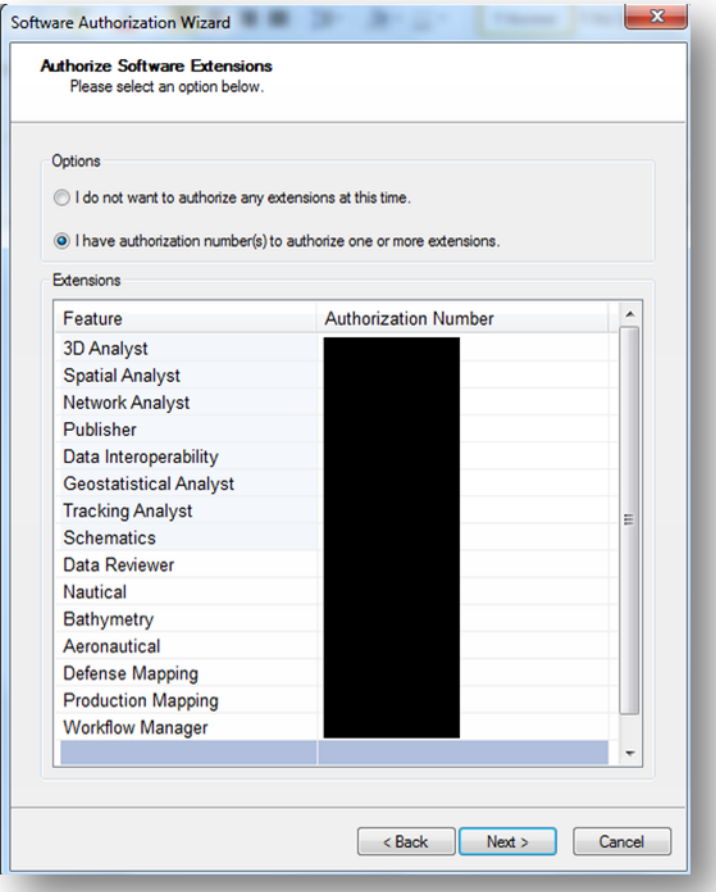

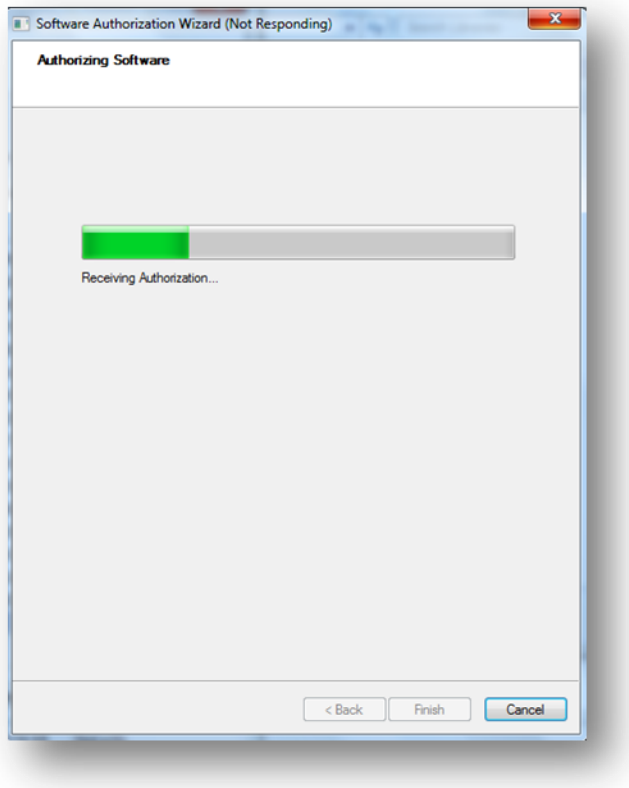

13. In "ArcGIS Administrator" – "Availability" you will see when the license expire. You can ask for a new an authorization file in the beginning of every new year (us[e https://bs.uib.no\)](https://bs.uib.no/).

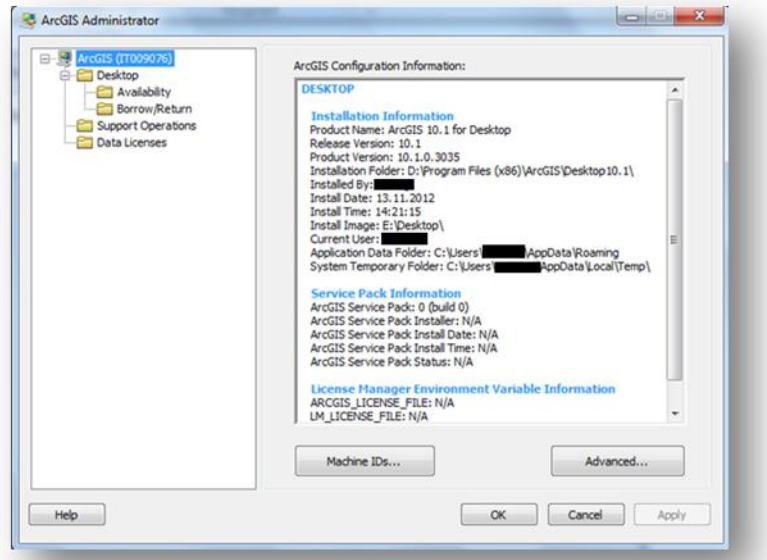

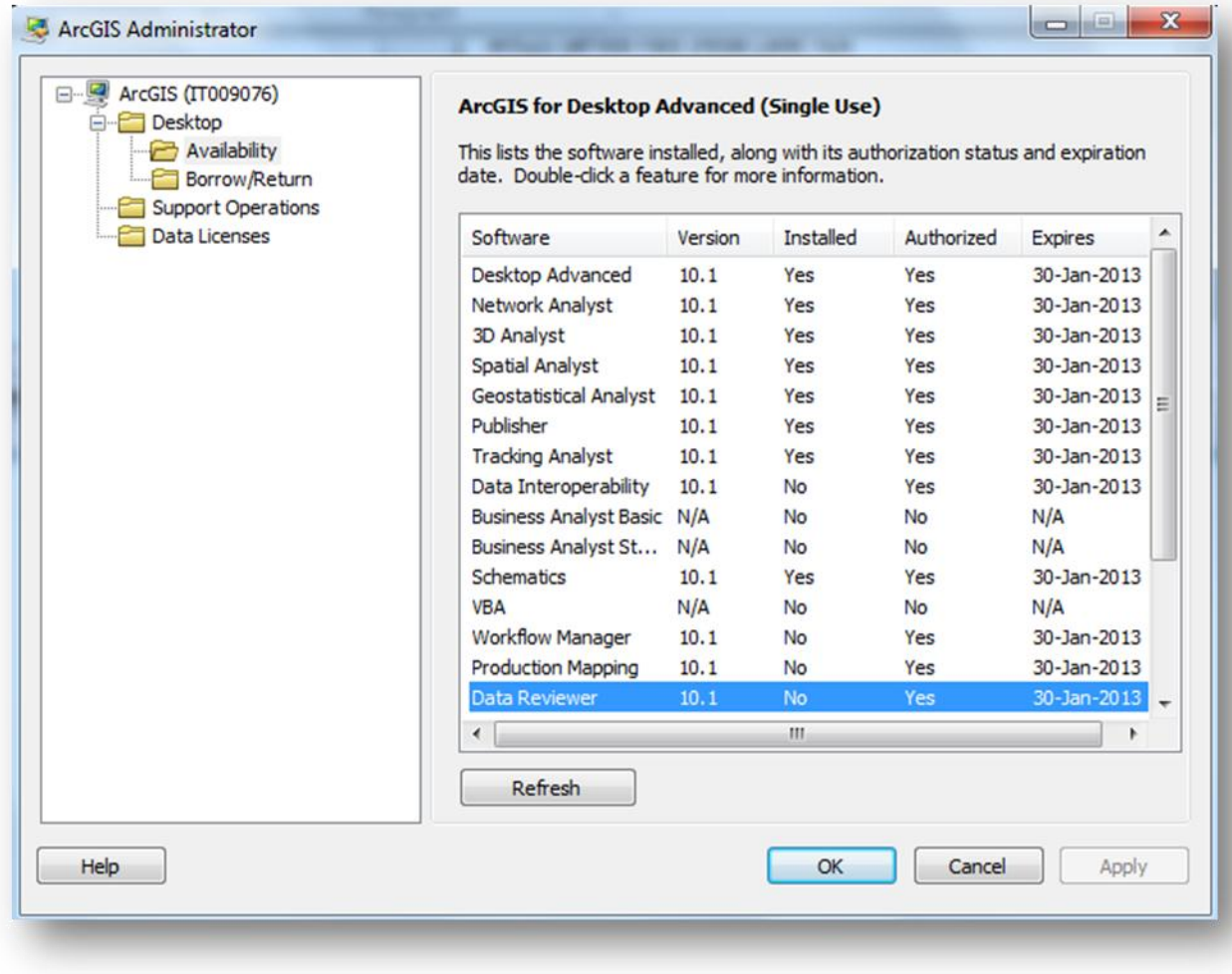

Arcgis should now work without connection to the UiB net.